# 空知しんくみビジネスバンキング API連携の認証手順について

# **API**連携認証(利用登録)

## API連携認証(利用登録)

#### 手順1 **API** 連携認証(利用登録)(電子証明書方式でのご利用となります)

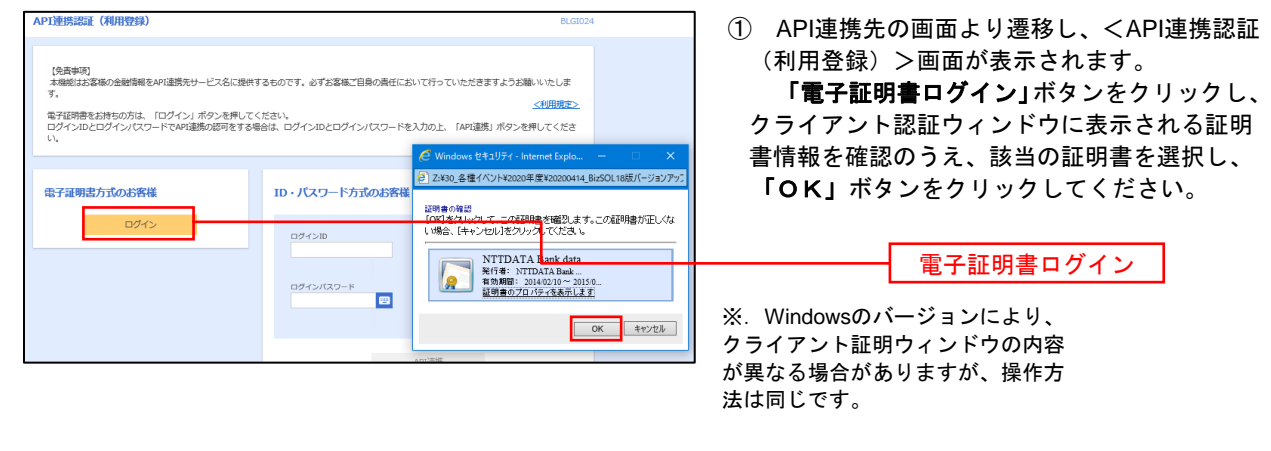

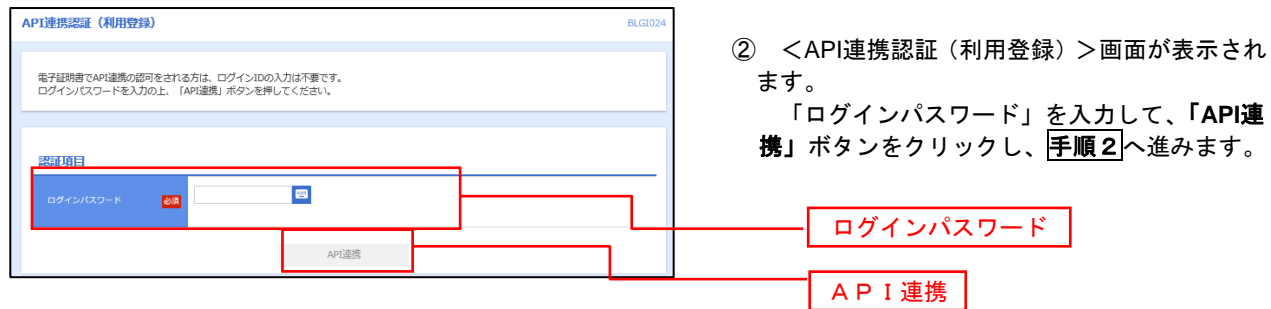

手順2 **API** 連携認証(追加認証)(利用登録) API連携認証 (追加認証) (利用登録) <API連携認証(追加認証)(利用登録)>画面が 質問に対する回答を入力の上、「認証」ボタンを押してください。 表示されましたら、回答を入力し、「認証」ボタン をクリックします。 追加認証 <br>好きな食べ物は? 回答を入力  $\overline{\mathbf{m}}$ 認証  $\begin{array}{c} \text{and} \\ \text{and} \end{array}$  ※.リスクベース追加認証を利用している場 合に表示される可能性があります。

表示されない場合は、手順3へ進みます。

#### 手順3 **API** 連携認証(認可業務選択)(利用登録)

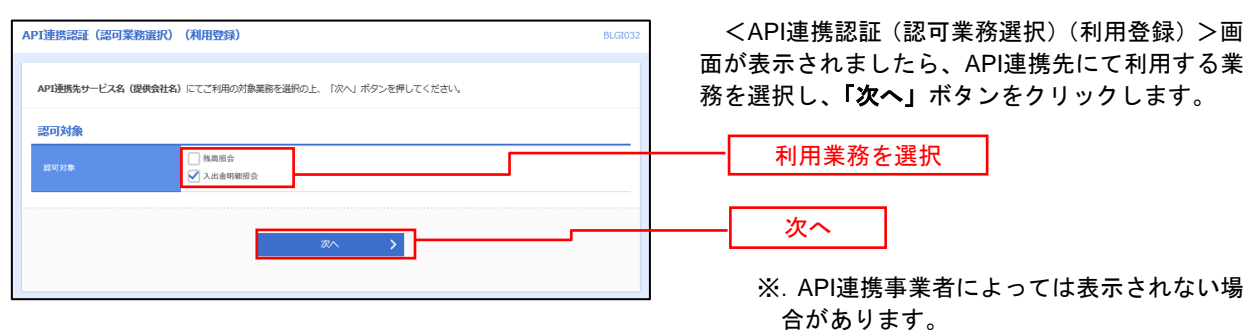

表示されない場合は、手順4へ進みます。

#### 手順4 **API** 連携認証(照会用暗証番号登録)(利用登録)

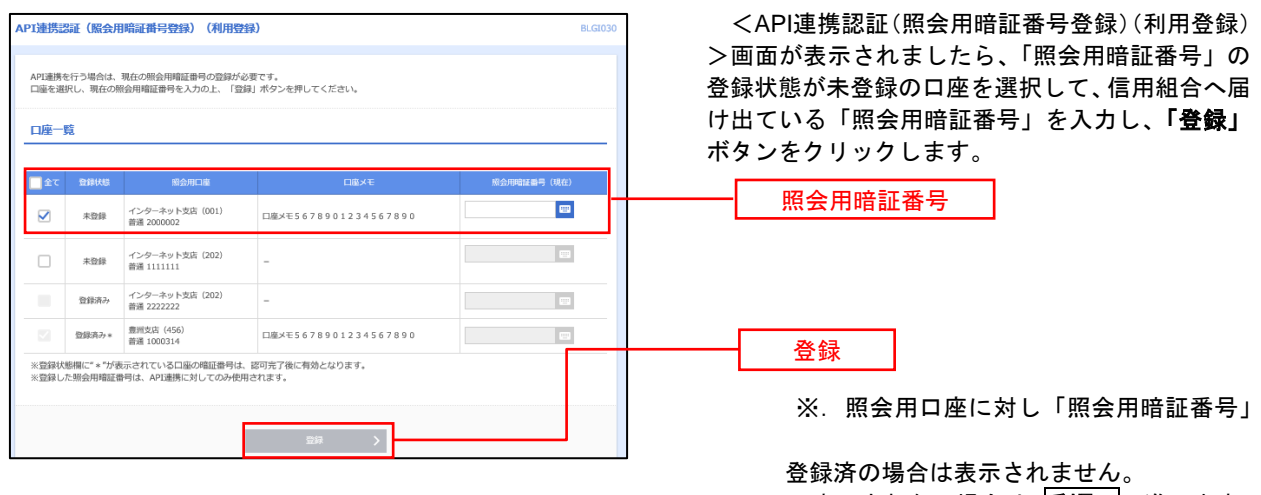

表示されない場合は、手順6へ進みます。

### 手順5 **API** 連携認証(照会用暗証番号登録結果)

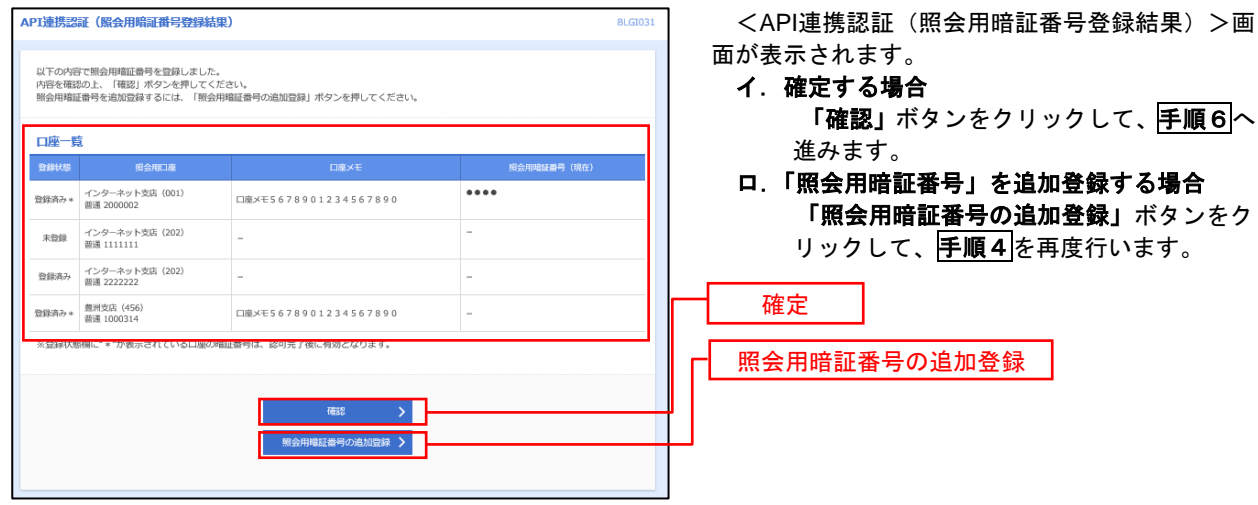

### 手順6 **API** 連携認証(情報アクセス許可)(利用登録)

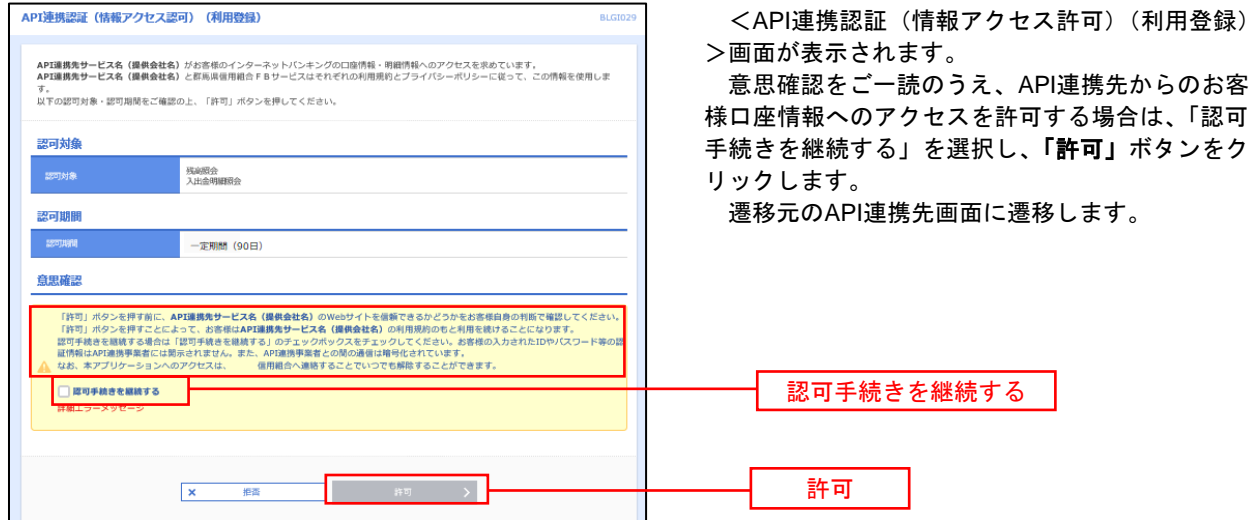

※空知しんくみビジネスバンキングとの連携認証後、API連携先の会計ソフト等に移動します。